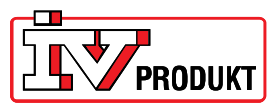

## **POL909.50-web-yksikön asentaminen ja kytkentä**

## **Yleistä**

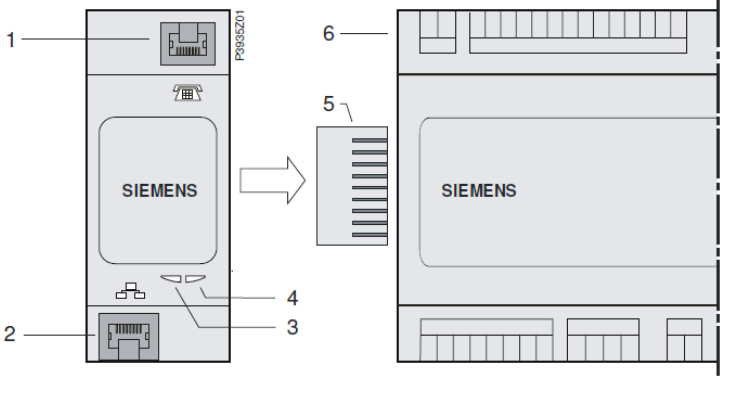

- 1 RS232-modeemin liitäntä RJ45:en 4 BUS-väylämerkkivalo
- 2 RJ45:n Ethernet-liitäntä **5 Stephendister 1966**
- 
- 
- 
- 3 BSP-merkkivalo 6 Climatix-prosessiyksikkö

## **Asentaminen**

Asenna web‐yksikkö noudattamalla seuraavia ohjeita:

- 1. Katkaise DUC:n virransyöttö.
- 2. Asenna POL909.50 (web‐yksikkö) kuvan mukaisesti. Varmista, että moduuli on tiukasti DUC‐ yksikköä vasten. DUC:n ja web‐yksikön välinen etäisyys ei saa olla suurempi kuin noin 1 mm.
- 3. Kytke jännite uudelleen.
- 4. Oranssi BSP‐merkkivalo palaa puolen minuutin ajan ja muuttuu sen jälkeen vihreäksi. Samalla oranssi BUS‐väylämerkkivalo syttyy minuutin ajaksi ja muuttuu sitten vihreäksi.
- 5. Kirjaudu sisään käyttöliittymään käyttämällä salasanaa 2000.
- 6. Siirry valikkoon: *Huvudmeny\_Systemöversikt\_Kommunikation\_Översikt komm. Moduler (Päävalikko\_Järjestelmän yleiskuvaus\_Tietoliikenne\_Tiedonsiirtomoduulien yleiskuvaus).*

Tässä kohdassa on oltava teksti: *Modul 1 WEB OK* (Moduuli 1 WEB OK) ja *Kom.modul ändrad OK* (Tiedonsiirtomoduuli muutettu OK).

Jos näin ei tapahdu, suorita uudelleenkäynnistys niin, että valikkorivi 1 näkyy näytössä. Kun molemmilla riveillä on OK‐ilmoitus, moduulien molempien merkkivalojen pitää palaa vihreänä.

 $\overline{a}$ 

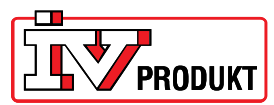

## **Asetusten määrittäminen**

Web‐yksikön asetusten määritys tehdään valikossa: *Huvudmeny\_Systemöversikt\_Kommunikation\_Översikt komm. Moduler\_Modul 1 Web (Päävalikko\_Järjestelmän yleiskuvaus\_Tietoliikenne\_Tiedonsiirtomoduulien yleiskuvaus\_Moduuli 1 Web):*

- 1. Valitse *DHCP\_Passiv* (DHCP\_passiivinen).
- 2. *Sätt IP* (Määritä IP). Kirjoita IP‐osoite, jota yksikkö käyttää verkkoon yhdistämistä varten. **HUOMAUTUS!** Jos kaikkiin 12:een kenttään ei tule numeroita, osoitteen syöttäminen päätetään #‐merkillä.
- 3. *Sätt Mask* (Määritä aliverkon peite). Kirjoita aliverkon peite, jota yksikkö käyttää verkkoon yhdistämistä varten. **HUOMAUTUS!** Jos kaikkiin 12:een kenttään ei tule numeroita, osoitteen syöttäminen päätetään #‐merkillä.
- 4. *Sätt Gateway (Määritä portti).* Määritä portti, jota yksikkö käyttää verkkoon yhdistämistä varten. **HUOMAUTUS!** Jos kaikkiin 12:een kenttään ei tule numeroita, osoitteen syöttäminen päätetään #‐merkillä.
- 5. Tallenna asetukset. Valitse *Aktiv* (Aktiivinen).
- 6. Käynnistä uudelleen. Valitse *Utför* (Suorita).
- 7. Kytke verkkojohto paikoilleen moduulin verkkoliitäntään (kohta 2 kuvassa).

Kun sekä BSP‐merkkivalo että väylän merkkivalo palavat molemmat vihreinä, yksikkö on valmis kytkettäväksi verkkoon liitettyyn tietokoneeseen.

Kirjoita IP‐osoite web‐selaimen osoitekenttään.

Käyttäjätunnus: USER Salasana: user

 $\overline{a}$